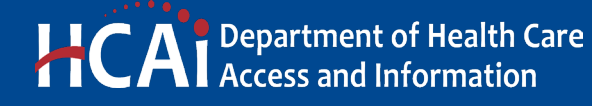

**e-Services Portal User Guide**

**HOSPITAL SERVICES REPORTING**

**VERSION 1.0**

**Section 25**

> Office of Statewide Hospital Planning and Development January 2023

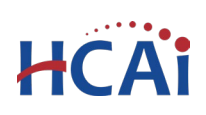

## **Contents**

<span id="page-1-0"></span>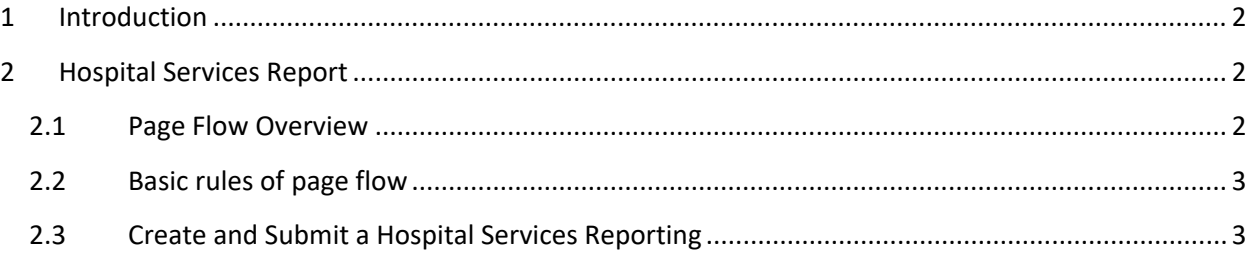

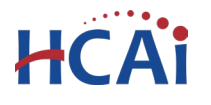

## **1 Introduction**

#### **Welcome to HCAI Electronic Services Portal Client Access (eCA) User Guide**

This section provides users with step-by-step instructions for creating and submitting a Hospital Services Reporting using eCA.

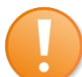

**Remember:** This user guide provides step-by-step help to submit the application. For help with submitting an application, user account, or other, contact us a[t eserv@hcai.ca.gov](mailto:eserv@hcai.ca.gov) or 916-440-8400.

#### **What should you know about submitting a Hospital Services Reporting application.**

- A Hospital Services Reporting application is for all buildings at a facility. Submit one application for all buildings.
- If after initial submission, the applicant is requested to edit submitted information, see Appendix A for instructions.

## <span id="page-2-0"></span>**2 Hospital Services Report**

#### <span id="page-2-1"></span>**2.1 Page Flow Overview**

Users must follow the predefined steps to create and submit Hospital Services Report. Below is an illustration of the page flow steps.

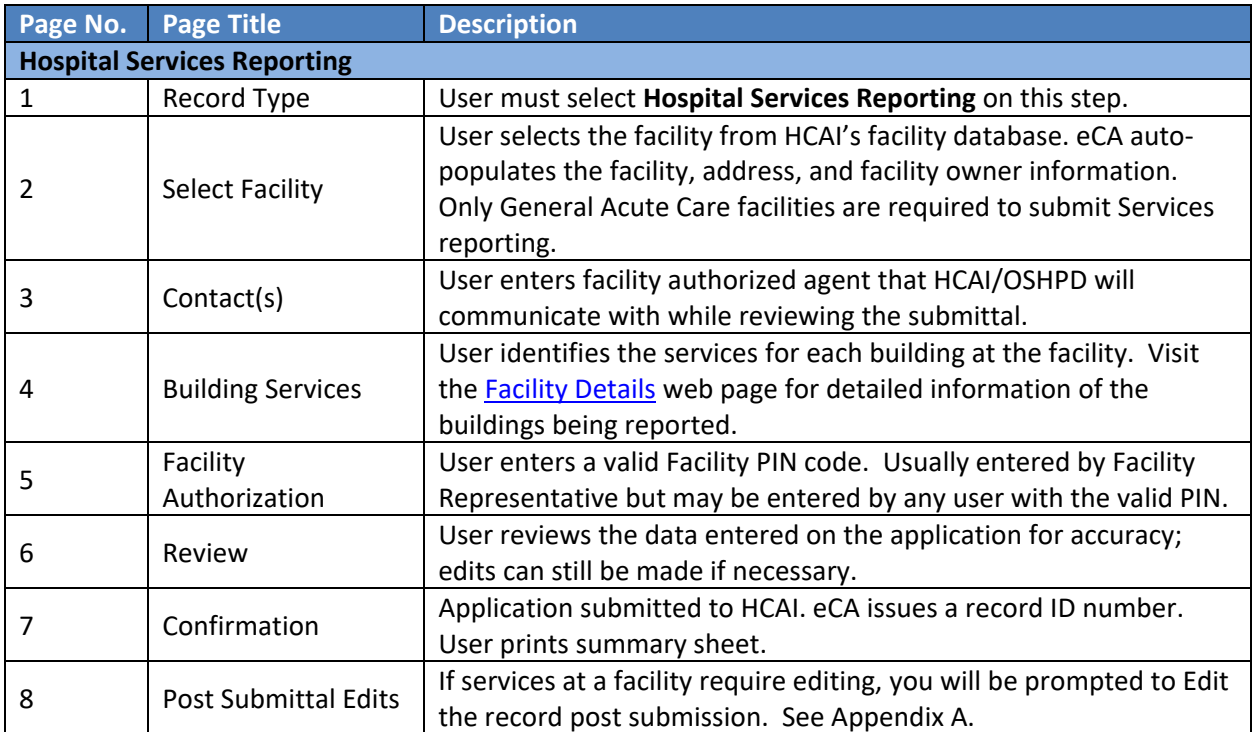

#### **Table 1: eCA Pageflow**

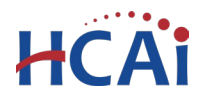

#### <span id="page-3-0"></span>**2.2 Basic rules of page flow**

Below are some basic rules of submitting an application using the eCA page flow:

- $\checkmark$  To start creating an application for a new services reporting, or to resume an existing inprogress application, user must start from the first page flow step.
- $\checkmark$  User can navigate back and forth within the completed pages.
- $\checkmark$  User must click on "Continue Application" or "Save and Resume Later" button to save the data entered on the page.
- $\checkmark$  It is recommended that user clicks the "Save and Resume Later" button as needed to prevent data loss due to data entry errors.
- $\checkmark$  If any required data is missing from the page, when the "Continue Application" button is clicked, an error message is displayed on the top of the page. User must correct any errors before continuing to the next page flow screen.

### <span id="page-3-1"></span>**2.3 Create and Submit a Hospital Services Reporting**

The following information will guide users through the steps necessary to create an application for an Hospital Services Reporting application.

If you do not have an eClient Access login, click the "**Register for an Account**" link on the eClient Access site at [https://esp.oshpd.ca.gov.](https://esp.oshpd.ca.gov/)

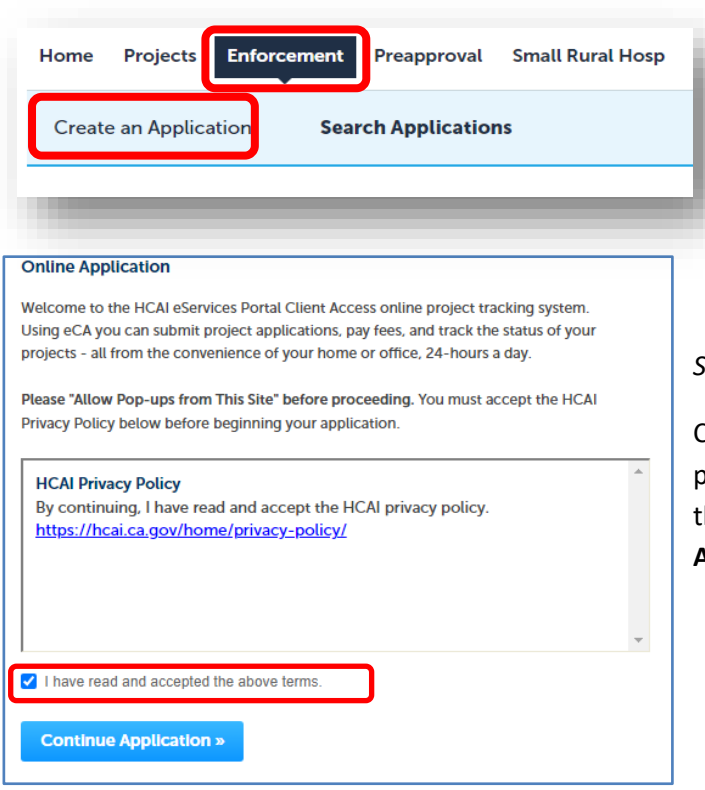

## *Step 1.* **Start Create a Hospital Services Reporting**

Only registered users may create an Application for Hospital Services Reporting. Begin under **Enforcement** module by clicking on the "**Create an Application**" link.

#### *Step 2.* **Accept HCAI Privacy Policy**

Click on the link in the window to review the privacy policy. Check "I have read and accepted the above terms" then click on "**Continue Application**" button.

**Department of Health Care Access and Information** Section 25- Hospital Services Reporting

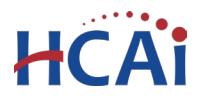

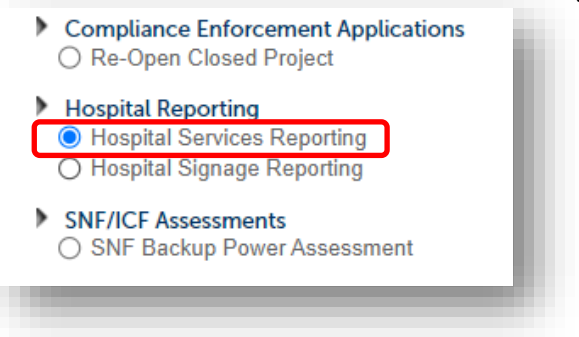

#### *Step 3.* **Select Record Type**

Select the "**Hospital Services Reporting**" then click on "**Continue Application**" button.

#### Step 1: Facility Information > Facility Details

#### **Facility**

Enter the HCAI Facility ID for this Project (or select 'Auto-fill' if available) and facility from the returned list. Both the Address and Owner sections will be a information from our database. Please verify that this information is correct. facility information is incorrect or to add a new facility.

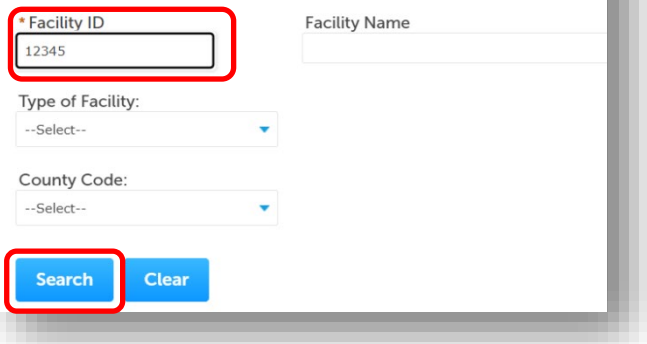

#### *Step 4.* **Enter Facility Information**

Enter the HCAI Facility ID or Facility Name then click on "**Search**" button. If the facility is found, the facility information, address, and owner fields will be automatically populated and become read-only.

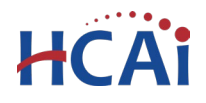

To search for another facility or reset and start over, click on "**Clear**" button in Facility, Address and Owner section (shown below). This clears the previous entered facility. Once the correct facility is selected, to advance to the next page flow step, click on "**Continue Application**".

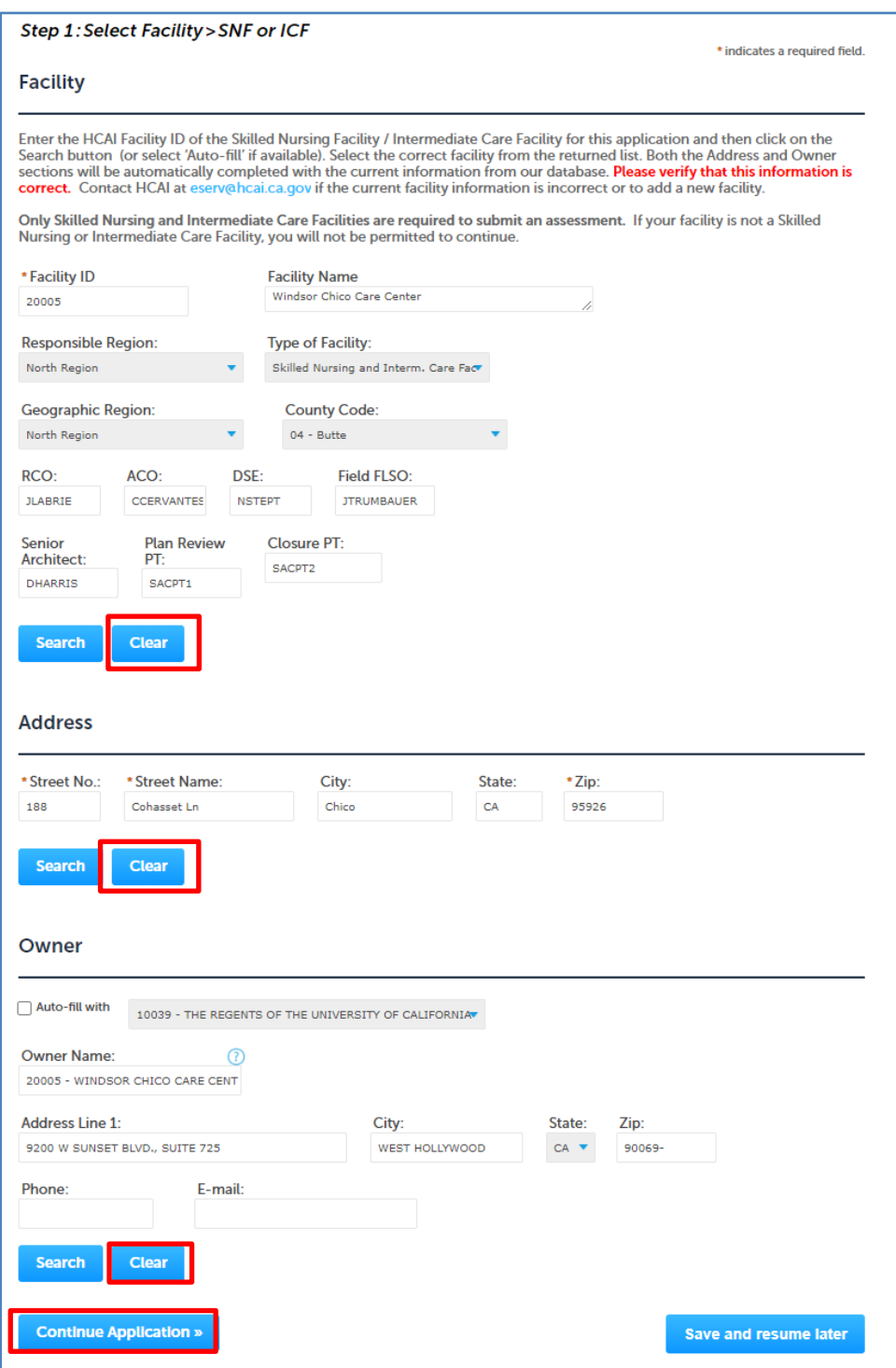

Clearing Searched Results

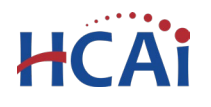

#### *Step 5.* **Enter Contact**

A Contact is the individual representing the Facility to whom correspondence will be copied.

- If the logged in user is the contact, click "**Select from Account**" to add the contact.
- If the logged in user is not the contact, click "**Add New**" to enter the information. Click **Continue** to return to application.

Missing data from required fields must be completed to continue the application.

When entered, click on "**Continue Application**".

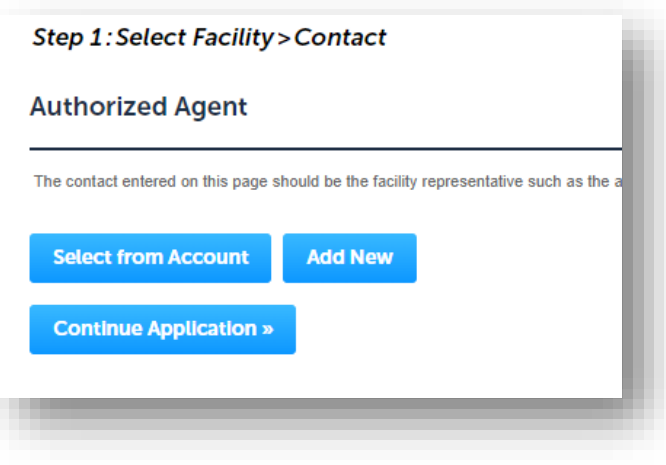

#### *Step 6.* **Services**

To enter services at a building listed on the page, check the box next to the building number and click **Edit Selected Building**.

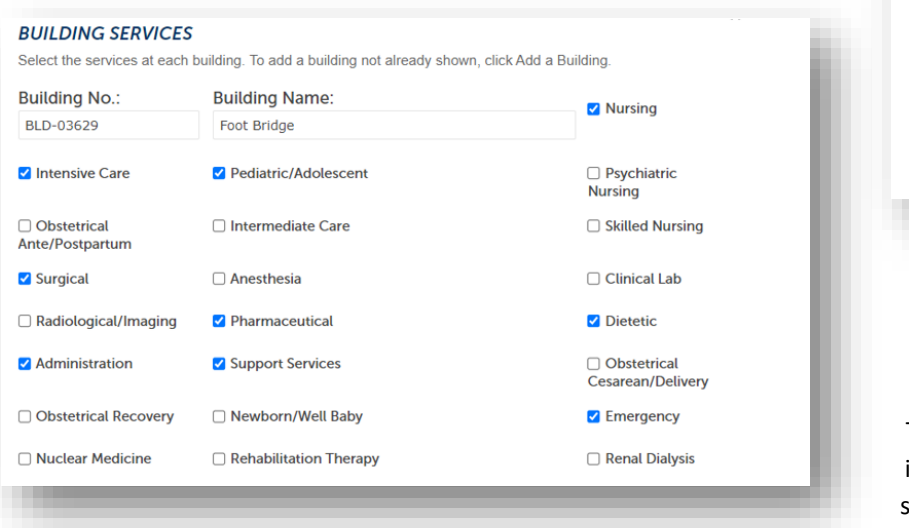

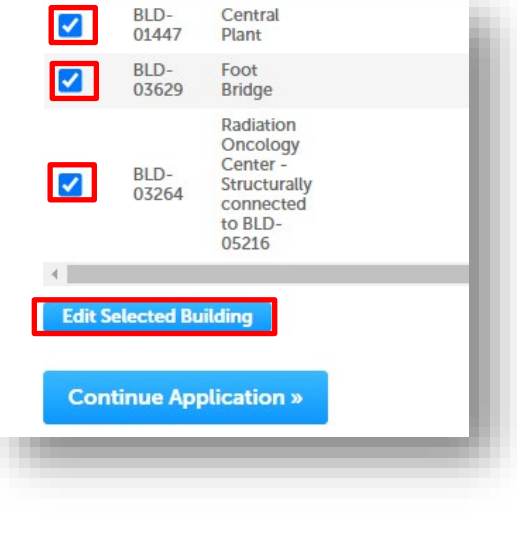

The building with all potential services is listed. Check the box next to each service at the building.

When complete, click **Submit**.

**Note:** If a building has no General Acute Care Services, enter the use in the text box named Non-GAC Uses. Also, if you cannot submit when you select Canopy or other non-service containing building, enter a response in the Non-GAC Uses field.

![](_page_7_Picture_0.jpeg)

![](_page_7_Picture_55.jpeg)

Repeat for each building listed until all buildings have services selected.

When finished entering services for all buildings, click "**Continue Application**".

#### *Step 7.* **Enter Facility PIN code**

#### *Before entering the Facility PIN Code, it is recommended that you have clicked on "Save and Resume Later" at least once!*

If you are authorized by the facility and have obtained a valid Facility PIN, enter it on the screen, then click on "**Continue Application**" button to proceed to the next page flow screen.

![](_page_7_Picture_56.jpeg)

![](_page_8_Picture_0.jpeg)

If user enters an invalid Facility PIN, eCA displays an error message and prevents user from proceeding to the next screen. The application will be locked. Click "**Save and Resume Later**" and when resumed, select "**Start from Beginning**

If you do not have a valid Facility PIN code, click on "**Save and Resume Later**" button to save the record.

If you click the "Save and Resume Later" button, the application process stops, and user is redirected to the record List page. eCA issues a temporary Record ID and displays the application in user's record list.

![](_page_8_Picture_5.jpeg)

Users can "**Resume Application**" at a later time.

#### *Step 8.* **User reviews the data entered and makes edits if needed.**

On this screen, user can click on "**Edit**" button in each application step to make necessary changes.

![](_page_8_Picture_112.jpeg)

Once all data is verified, click on "**Continue Application**" to proceed to the next page flow screen.

![](_page_9_Picture_0.jpeg)

#### *Step 9.* **Submission confirmation.**

On this final screen, eCA displays a project submission confirmation including the record number. User can print a record summary from this screen. The document is in PDF format and may be saved or emailed. User can view the detailed information about the application by clicking on "**View Record Details**" button.

![](_page_9_Picture_90.jpeg)

![](_page_9_Picture_91.jpeg)

Email confirmation is automatically sent to the public user that started the application and to the public user that approved the application (Owner Representative).

## **Congratulations! You have successfully submitted an application for Hospital Services Reporting to HCAI!**

![](_page_9_Picture_8.jpeg)

If corrections are required, the applicant will be notified and a prompt to edit the services report will be visible in your project list in eCA. See Appendix A for more.

![](_page_10_Picture_0.jpeg)

# **Appendix A – Post Submission Edits**

During review of the submittal, it is determined that remarks need correction, the application will be made editable to record creator.

As the following image shows, the **Edit** link will open the record for editing.

![](_page_10_Picture_64.jpeg)

Click the Edit link shown above and you will be taken to the record. Click the Edit button on the section you wish to edit shown below. This will take you to another page where you can edit the individual rows.

![](_page_10_Picture_65.jpeg)

The next image shows the list of buildings with a check box next to each one. Check the box next to the buildings you want to edit and click '**Edit selected buildings'** button.

![](_page_11_Picture_0.jpeg)

The image below shows the rows checked and the Edit Selected Buildings button.

![](_page_11_Picture_50.jpeg)

Click the Edit Selected Buildings button to open the Edit page with the select buildings. All selected buildings are in a long page. Edit each building and click Submit when complete.

**Note:** If a building has no General Acute Care Services, enter the use in the Non-GAC Uses text box. Also, if you cannot submit when you select Canopy or other non-service containing building, enter a response in the Non- GAC Uses field.

![](_page_12_Picture_0.jpeg)

![](_page_12_Picture_19.jpeg)

![](_page_13_Picture_0.jpeg)

Clicking Submit will take you back to the previous page on the record.

![](_page_13_Picture_42.jpeg)

Click Continue Application to go back to the Record. Now, just click Submit Updated Information to complete the Edits.

![](_page_13_Picture_43.jpeg)

After you click Submit Updated Information, you should be back at the record list in eCA and your revision of the GACServ record is complete.

![](_page_14_Picture_0.jpeg)

# **Appendix B – Printing Services Report**

Within the [Facility Detail dashboard](https://hcai.ca.gov/facilities/building-safety/facility-detail/) is the Building Services link which will allow you to view and print the Services Report for each year.

To search for a facility, type the facility number or name in the search box and select the facility in the results.

![](_page_14_Picture_77.jpeg)

Scroll down and select the Building Services button to be taken to the Building Services tab.

![](_page_15_Picture_0.jpeg)

On the Building Services tab, select the Applicable Year.

![](_page_15_Picture_58.jpeg)

Scroll down and select the Hospital Services Report (where available) button, and the report should download as a pdf document.

![](_page_15_Picture_5.jpeg)

![](_page_16_Picture_0.jpeg)

## 2023 Hospital Seismic Performance Report AB 1882

#### AB 1882 Purpose - Services and Performance Ratings

Assembly Bill 1882 requires each general acute care hospital operator to annually report the structural and non-structural performance ratings for each individual hospital building used for providing care, and services housed in each. Hospital operators are responsible to provide their report to specific public entities and hospital stakeholders until seismic compliance is achieved for all buildings.

This document includes a brief explanation of Structural and Non-structural Perfor ice Ratings, along with details about services offered by the hospital. Additionally, it outlines the s fic entities and stakeholders to whom the facility is required to submit the report. Furthermore, the **DCU** it contains the facilities' site plan, building numbers and names, and a comprehensive table deta. the ratings of acute care services housed within each building.

Structural and Non-structural Performance Ratings: The S+-**Treal Pen** ance Category ( hospital building, akin to bones and muscles in the hur ifies i. imary strength and stability, pody, ranging from the strongest SPC-5 to the weakest SPC al Perfor gory (NPC), like **Non-struc** ice organs in the human body, includes systems and equip. t vital daily oper<sub>a</sub> , rated from functional NPC-5 to system risk to life NPC-SPC an e crucial, collectively defining a hospital's effectiveness and quality of care.

Acute Care Services: General acute care servi ur categories: s are uped in.

- ing, Sur sia, Imaging, Laboratory, Pharmacy, Dietetic Required clinical se. v. Ane.
- Required support serv. Environmental Services, General Stores, Linen, Morgue Ag<sub>1</sub> trati
- equiring special licensure: Critical Care, Emergency, Suppler vatal services onal se. Rehabilitation, Skilled Nursing, others **Pediat Viatric, Obste**
- Infrastr lings that vide utilities and support circulation: Central Plants, canopies, ure Idings, corridor skyb. dges

**Keport Distributio** pitals are required to issue reports to the following organizations and stakeholders:

- Local nty ard of supervisors
- Local c council, if applicable
- or union representing employees working in buildings not fully conforming An<sup>v</sup>
- ecial district or joint power agencies providing fire and emergency medical services district, if والمحير applicable
- Department of Health Care Access and Information
- Board of directors of the hospital
- Local office of emergency services or equivalent
- **Office of Emergency Services**
- Medical health operational area coordinator

![](_page_17_Picture_0.jpeg)

### **1xxxx Health Care Facility**

 $\bigcup$ 

![](_page_17_Picture_58.jpeg)

![](_page_18_Picture_0.jpeg)

![](_page_18_Picture_31.jpeg)

#### **General Acute Care Hospital Building Services - Glossary**

![](_page_19_Picture_0.jpeg)

![](_page_19_Picture_28.jpeg)

![](_page_20_Picture_0.jpeg)

![](_page_20_Picture_42.jpeg)

![](_page_21_Picture_0.jpeg)

![](_page_21_Picture_28.jpeg)